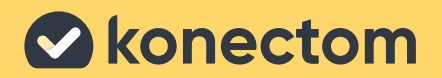

# **Istruzioni per l'uso** Konectom

Esclusivamente per indagini cliniche

**November 2022 Italian (IT) - Rev 1.1**

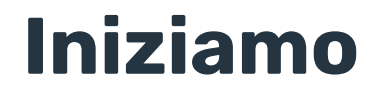

A seconda dello studio, verrà chiesto di utilizzare Konectom sul proprio telefono personale o sul telefono dello studio.

### **Come scaricare l'app sul proprio telefono personale?**

### **Utilizzando questo codice QR O direttamente dallo store**

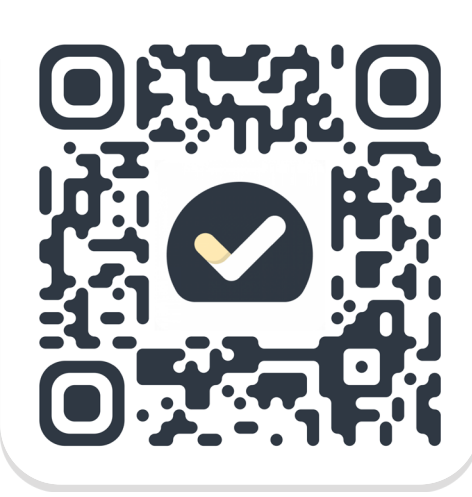

### **1 2 3 4** Aprire Play Store (Android) o App Store (iOS) Trovare Konectom Quindi premere «Installa» (Android) o «Ottieni» (iOS) Se richiesto, accedere all'App Store o al Play Store per completare l'installazione

### **Come utilizzare l'iPhone dedicato allo studio?**

### **Per sbloccare il telefono**

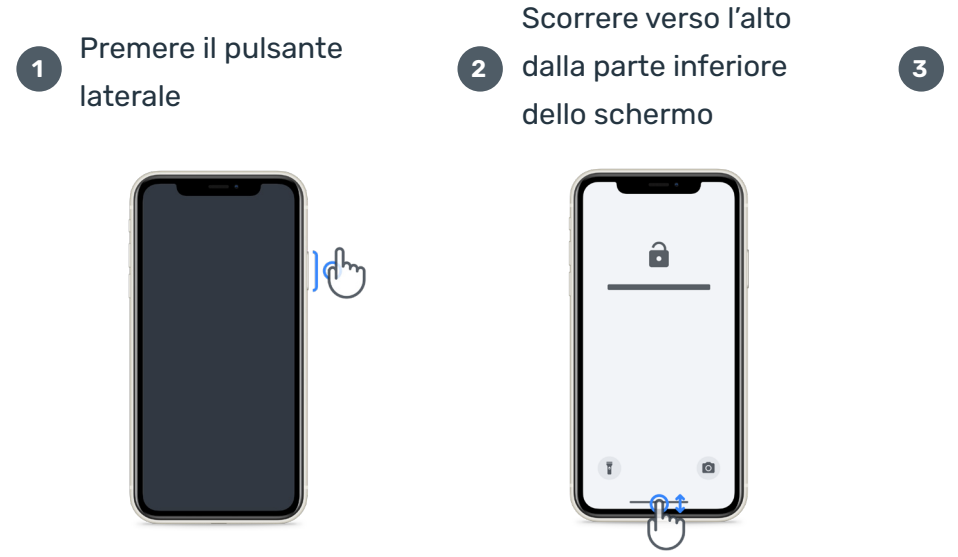

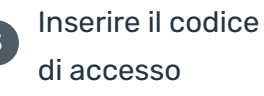

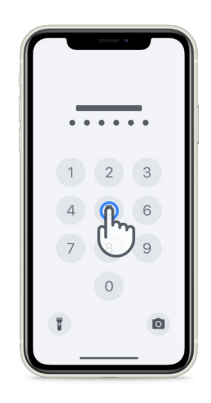

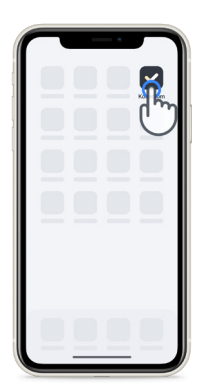

#### **Per avviare l'app Per bloccare il telefono Per regolare il volume**

toccare l'icona premere il pulsante laterale

## premere i pulsanti

sul lato sinistro

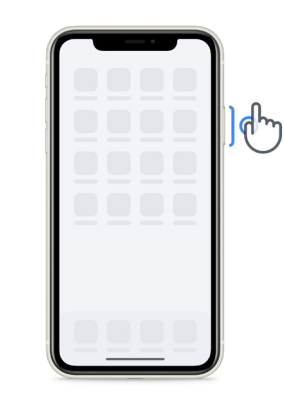

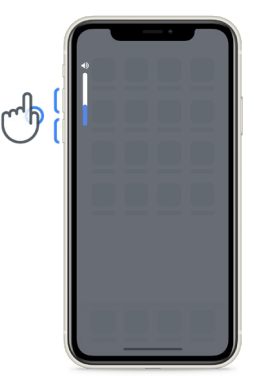

Assicurarsi di caricare regolarmente l'iPhone e di avere una carica sufficiente prima di eseguire le attività.

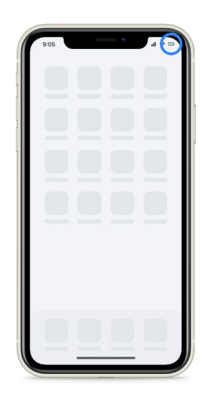

### **Credenziali di accesso**

Ecco le credenziali di accesso di Konectom. Conservarle in un luogo sicuro per l'uso futuro.

**Codice di attivazione ID paziente**

## **Che cos'è Konectom?**

Konectom è un'app per smartphone che contiene diverse attività che può svolgere per suo conto.

### **Perché si usa Konectom?**

La tecnologia mobile ha un grande potenziale nel migliorare il modo in cui gli operatori sanitari valutano le funzioni neurologiche e forniscono assistenza. Utilizzando Konectom si aiutano gli operatori sanitari e i ricercatori a esaminare questa potenziale valutazione. Grazie per aver utilizzato l'app!

### **Avvertenze e precauzioni**

**1**

Eseguire le attività in un ambiente sicuro e silenzioso senza distrazioni.

- Assicurarsi di avere abbastanza spazio, scegliere una superficie piana e priva di ostacoli per evitare un inutile affaticamento o il rischio di lesioni durante le attività Equilibrio e Inversione a U e Camminata Giornaliera. **2**
- Se si utilizza un marsupio sportivo per qualsiasi test, assicurarsi che il telefono sia in sicurezza prima di cominciare. **3**
- Tenere presente che prima di iniziare l'attività Camminata Giornaliera è necessario abilitare l'accesso al GPS dello smartphone. **4**
- Se si avverte disagio durante l'esecuzione dei test, interrompere immediatamente l'attività e consultare il medico dello studio clinico. **5**
- Non utilizzare Konectom mentre si svolgono altre attività (per es., guidare, parlare con altri) o in un ambiente rumoroso (per es., treni, ristoranti). **6**
- Non eseguire le attività prima di aver compreso le istruzioni. **7**
- Non chiedere a familiari o amici di provare l'app e di eseguire le attività di Konectom poiché ciò potrebbe influire sui dati raccolti. **8**
- Konectom non fornisce alcuna raccomandazione o conclusione in merito alla diagnosi o al trattamento. **9**

## **Attività di Konectom**

A seconda del protocollo dello studio, potrebbe non essere richiesto di svolgere tutte le attività seguenti:

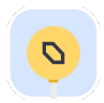

### **Simboli e Numeri**

Misura la capacità di elaborare le informazioni. Viene richiesto di abbinare, il più velocemente possibile, simboli e numeri in base alle informazioni fornite nell'attività.

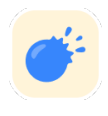

### **Pizzicare i Palloncini**

Misura l'abilità di afferrare piccoli oggetti con le dita. È necessario pizzicare il maggior numero possibile di palloncini per 30 secondi.

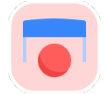

### **Disegnare una Forma**

Misura la capacità di muovere il dito indice in modo rapido e accurato. Viene richiesto di disegnare una serie di forme sullo smartphone nel modo più rapido e accurato possibile.

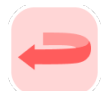

### **Equilibrio e Inversione a U**

Misura la capacità di equilibrio e di fare inversioni a U. Per mantenere l'equilibrio, viene richiesto di restare fermi per 30 secondi. Per l'inversione a U, viene richiesto di fare 5 passi camminando e di fare un'inversione a U completa almeno 5 volte.

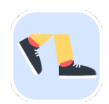

### **Camminata Giornaliera**

Misura la capacità di camminare a lungo. Viene richiesto di camminare all'aperto con lo smartphone il più velocemente e il più lontano possibile per 6 minuti.

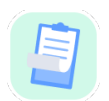

### **Sondaggi**

Viene richiesto di compilare sondaggi e questionari per comprendere la percezione della propria salute.

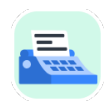

### **Copia di Parole**

Misura la capacità di digitare su uno smartphone in modo rapido e accurato. Viene richiesto di copiare una serie di parole presentate sullo schermo per 60 secondi.

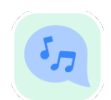

#### **Vocalizzare**

Misura la capacità motoria orale attraverso una sequenza di attività. Viene prima richiesto di tenere una nota e poi di ripetere una parola polisillabica più volte possibile.

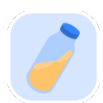

### **Ruota il Polso**

Misura la capacità di ruotare il polso. Viene richiesto di ruotare il polso tenendo il braccio diritto il più velocemente possibile e con la migliore ampiezza possibile per 7 secondi.

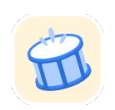

### **Tocca Tocca**

Misura la capacità di toccare uno smartphone in modo rapido e accurato. Viene richiesto di toccare con due dita in modo alternato lo schermo del telefono quante più volte possibile.

### **KonectomTM**

Konectom™ è destinato a essere utilizzato come strumento di autovalutazione per quantificare oggettivamente le funzioni motorie e cognitive e le rispettive compromissioni associate ai disturbi neurologici.

Konectom™ non fornisce alcuna raccomandazione o conclusione correlata alla diagnosi o al trattamento.

### **Uso operativo**

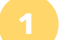

#### **Modalità Demo 1**

La modalità Demo può essere utilizzata per dimostrare l'uso di Konectom senza raccogliere dati e senza limitazioni nel numero di test eseguiti. È accessibile mentre l'utente non è ancora connesso a Konectom.

Questa modalità può essere utilizzata dal team di operatori sanitari per dimostrare come utilizzare Konectom.

Per avviare un'attività, scorrere a sinistra o a destra per scegliere una delle attività proposte.

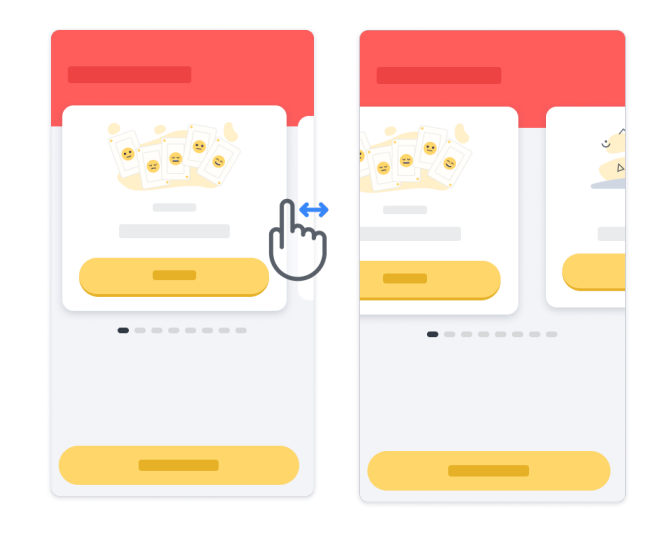

Quindi fare clic sul pulsante giallo di avvio per avviarla.

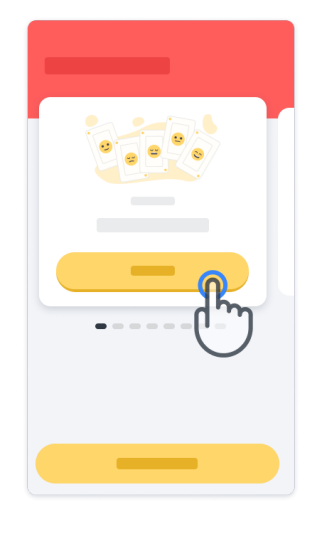

Prima di svolgere l'attività in autonomia, l'utente sarà guidato in una sessione di formazione ed esercitazione sull'attività stessa. È possibile uscire dall'attività in qualsiasi momento utilizzando il pulsante Esci $\left(\begin{matrix}\bullet\\\bullet\end{matrix}\right)$  .

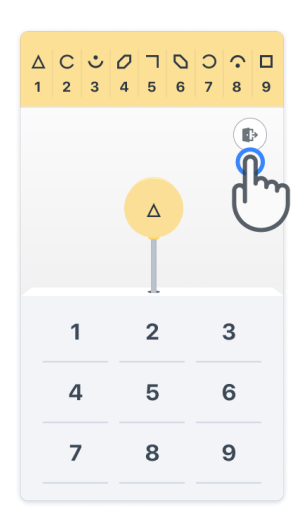

#### **Accesso**

Dalla modalità Demo, fare clic sul pulsante giallo Accedi nella parte inferiore della schermata. Utilizzare l'ID paziente e il codice di attivazione forniti dall'operatore sanitario per accedere.

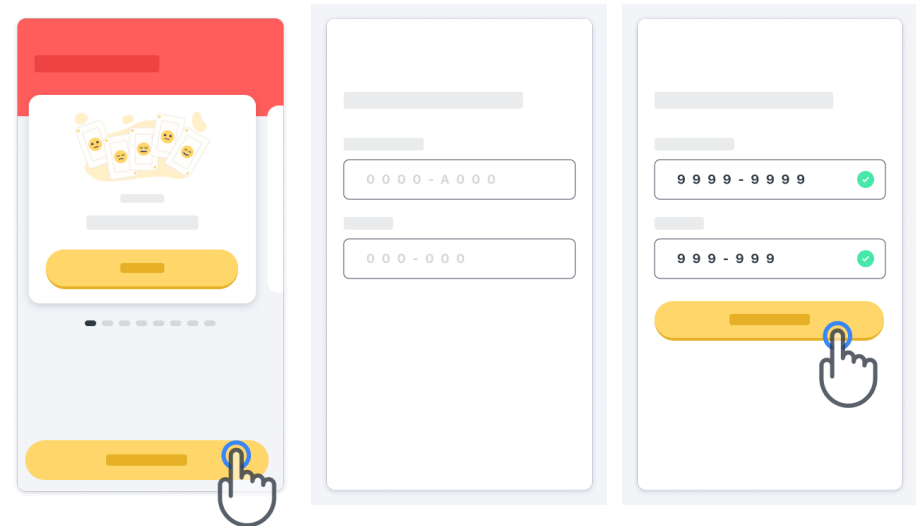

### **Uso della pagina iniziale**

È possibile utilizzare la sequenza di attività nella pagina iniziale per selezionare l'attività da eseguire scorrendo verso sinistra o destra. Avviare l'attività con il pulsante di avvio della scheda dell'attività.

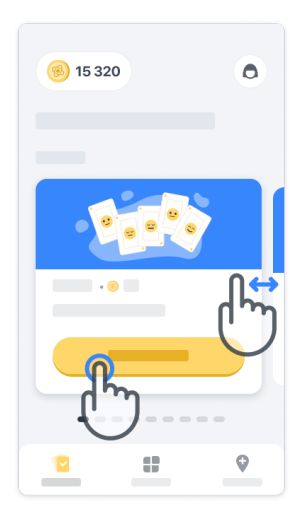

### **Esecuzione dell'attività 4**

La prima volta che si seleziona un'attività, si segue una sessione di orientamento e viene offerta la possibilità di eseguirla passo dopo passo come esercitazione prima di eseguire l'attività vera e propria.

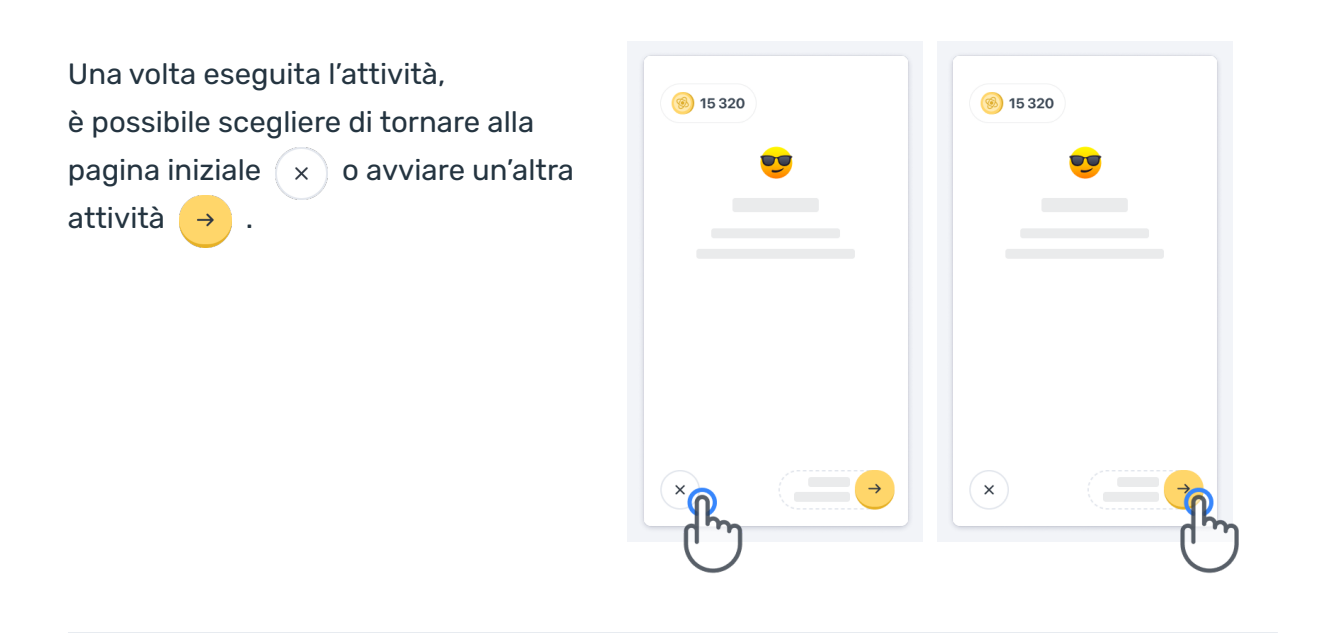

Nota: l'esercitazione passo dopo passo è disponibile nell'app per le prime esecuzioni delle attività. Per poter eseguire l'esercitazione un'altra volta, l'utente deve disconnettersi e accedere utilizzando le stesse credenziali fornite.

Una volta completate, le attività saranno elencate nella sezione «Completate» della pagina iniziale.

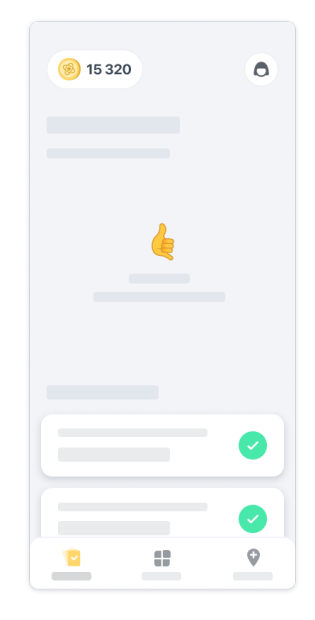

### **Pratica delle attività Equilibrio e Inversione a U e Camminata Giornaliera 5**

Durante le attività Equilibrio e Inversione a U e Camminata Giornaliera, è possibile posizionare il cellulare in un marsupio sportivo posizionato al centro della parte inferiore della schiena o in tasca se non si dispone di un marsupio sportivo.

Se necessario, è possibile utilizzare un dispositivo di assistenza e/o ortesi.

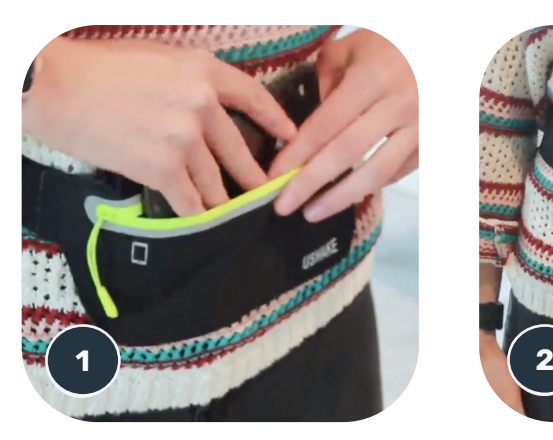

**Per prima cosa, indossare il marsupio sportivo intorno al girovita, posizionarvi il cellulare all'interno e chiudere la cerniera.**

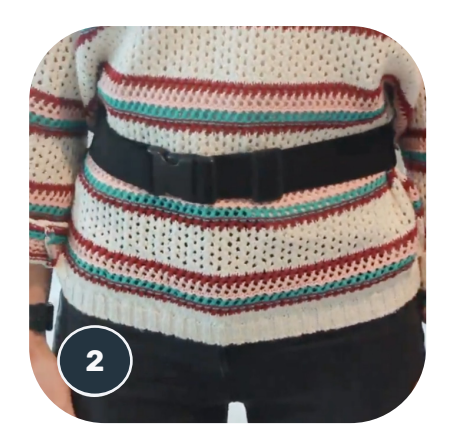

**Quindi fare scorrere il marsupio sportivo intorno a sé in modo che il telefono cellulare sia centrato nella parte inferiore della schiena.**

### **Accesso alla modalità In clinica 6**

La modalità In clinica è disponibile solo per gli operatori sanitari.

Gli operatori sanitari possono accedere alla modalità In clinica dalla barra dei menu della pagina iniziale. Per accedere è necessario un codice specifico.

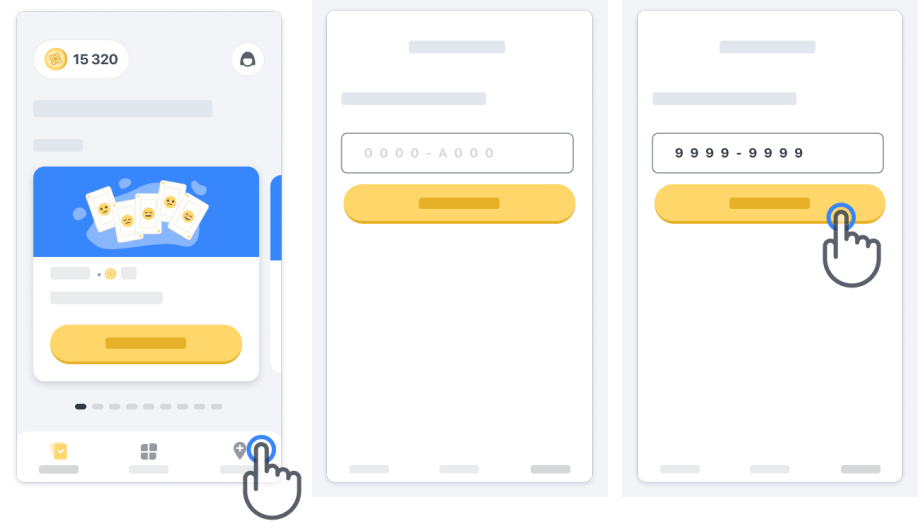

Per uscire dalla modalità In clinica, basta selezionare un'altra voce dalla barra dei menu.

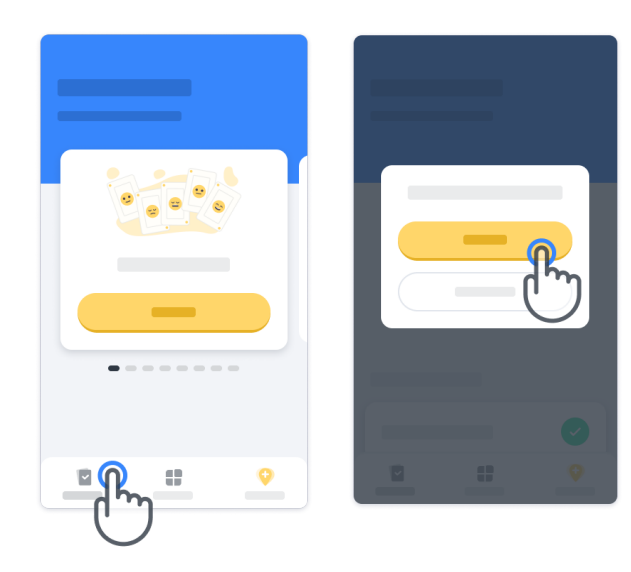

### **Comprensione dei punti 7**

In alto a sinistra nella pagina iniziale c'è un contatore di punti, questi punti sono chiamati Punti scienza.

Ogni volta che viene completata un'attività, si ricevono alcuni Punti scienza. Rappresentano il contributo alla ricerca scientifica grazie alla propria partecipazione allo studio. I Punti scienza non si basano sulle prestazioni, ma solo sulla capacità di completare il test.

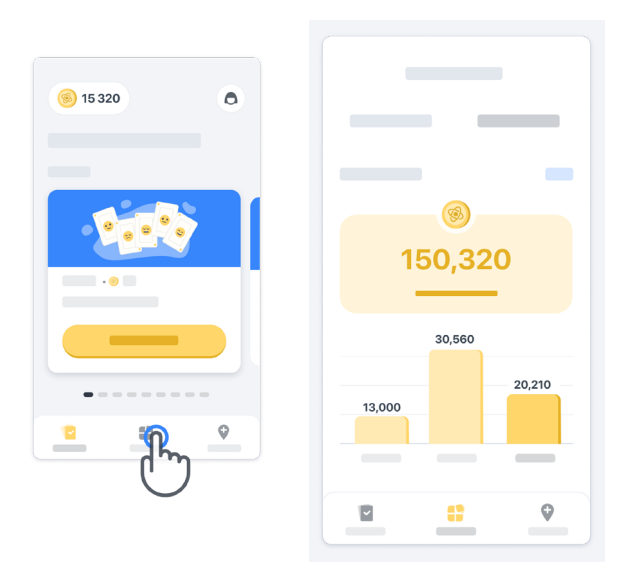

### **Personalizzazione dell'app 8**

È possibile personalizzare l'app con il proprio pseudonimo facendo clic su «Il Suo pseudonimo» nella pagina iniziale. È possibile modificarlo in qualsiasi momento nella pagina del profilo. Nota: queste informazioni vengono memorizzate solo sul cellulare dell'utente e non possiamo accedervi.

Fare clic sul segnaposto «Il Suo pseudonimo» per modificarlo, quindi fare clic in un punto qualsiasi della pagina iniziale per salvare e chiudere la tastiera.

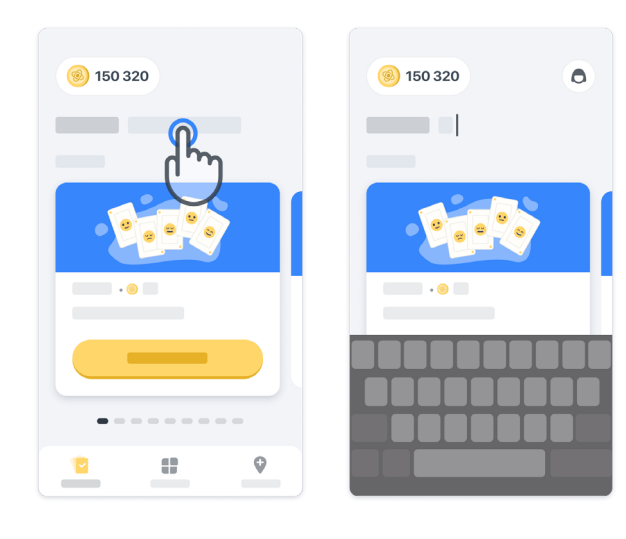

È possibile modificarlo in qualsiasi momento durante lo studio facendo clic sull'icona del profilo  $\left( \bigcirc \right)$  e quindi sul pulsante Modifica .

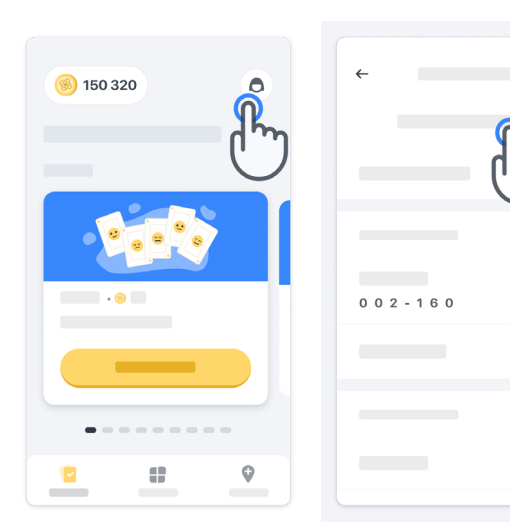

 $\overline{ }$ 

 $\rightarrow$ 

#### **Ottenere risposte alle proprie domande**

Durante lo studio si potrebbero avere domande su Konectom o su un problema tecnico. Nota: è possibile trovare molte informazioni nella sezione Aiuto del proprio profilo.

È possibile accedere alla sezione Aiuto facendo clic sull'icona del profilo  $\left( \bigcirc \right)$ .

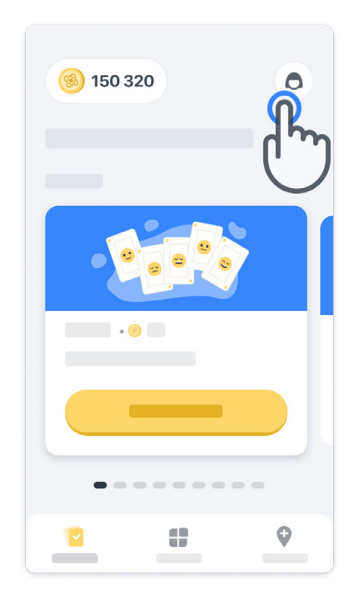

#### **Rimanere connessi**

I dati di Konectom vengono trasferiti automaticamente all'infrastruttura cloud quando è disponibile una connessione Internet.

È possibile completare le attività di Konectom offline, ma consigliamo vivamente di rimanere online.

Se viene visualizzato un banner rosso nella parte superiore dello schermo, significa che è necessario connettere il cellulare a Internet.

Innanzitutto, controllare che la modalità Aereo non sia attiva  $(+)$  e che la modalità Wi-Fi sia attiva  $\left( \mathbf{\hat{z}}\right)$ 

Se la connessione Wi-Fi non funziona correttamente, assicurarsi che la connessione cellulare sia impostata su ON.

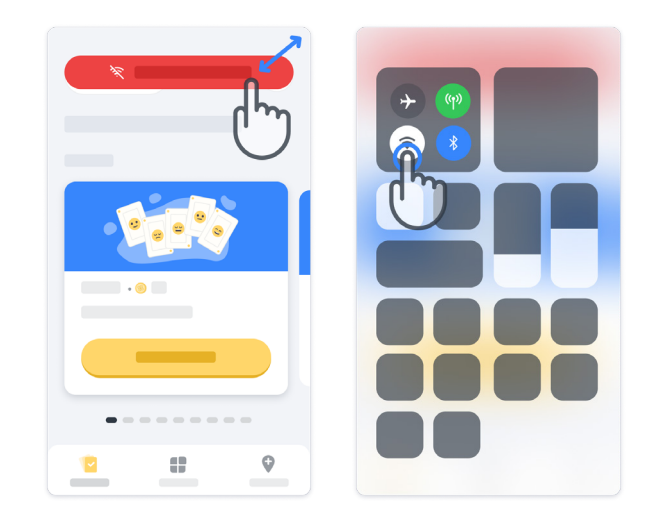

### **Mantenere aggiornata l'applicazione <sup>11</sup>**

Talvolta potrebbe essere disponibile una versione più recente dell'applicazione. Quando viene visualizzata questa schermata, assicurarsi di disporre di una buona connessione Internet e aggiornare l'applicazione.

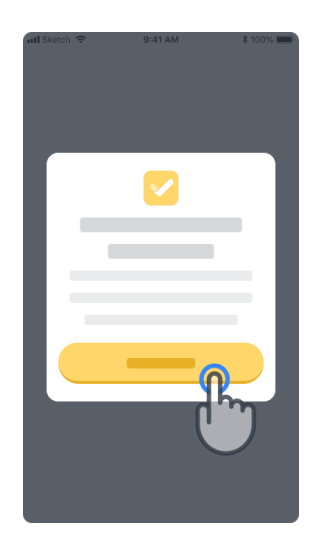

### **Disconnetti <sup>12</sup>**

L'utente può disconnettersi da Konectom andando alla sezione del profilo. Per accedere alla sezione del profilo, fare clic sul pulsante Profilo situato nella parte superiore destra della pagina iniziale. Una volta entrati nella sezione del profilo, scorrere la pagina verso il basso per visualizzare il pulsante Disconnetti.

Si noti che il pulsante Disconnetti non è disponibile per tutti gli utenti.

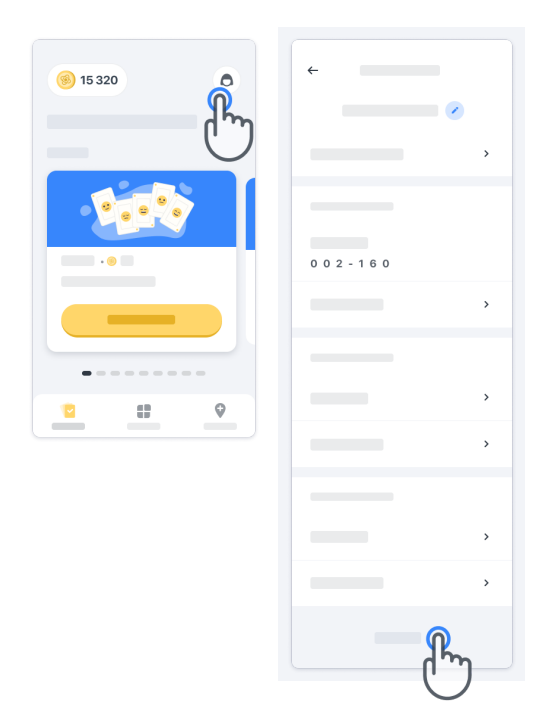

### **Requisiti hardware**

### App Konectom

È necessario installare l'applicazione mobile Konectom su uno smartphone con accesso a Internet/Wi-Fi (necessario per scaricare e aggiornare l'app e per caricare i dati solo sul server), avere a disposizione una memoria sufficiente e un alimentatore adeguato per l'utilizzo.

L'applicazione mobile Konectom NMD può essere utilizzata sui seguenti smartphone disponibili in commercio:

- iPhone con versione iOS 12 o successive.
- Smartphone con versione Android 8.0 o successive.
- Hardware dello smartphone con sensori IMU (Inertial Measurement Unit [Unità di misura inerziale]) e GPS (Global Positioning System [Sistema di posizionamento globale]), come configurato originariamente alla consegna.

### **Contatto**

### **Produttore legale**

Biogen Digital Health Inc. 225 Binney St, Cambridge, MA 02142, Stati Uniti

Contattare lo sperimentatore dello studio per segnalare qualsiasi incidente o problema relativo al dispositivo.

### **Contatto dello sperimentatore dello studio**

### **Simboli**

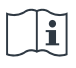

Fare riferimento alle Istruzioni per l'uso

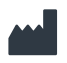

Informazioni sul produttore

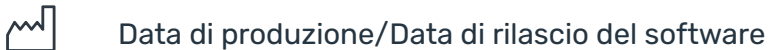

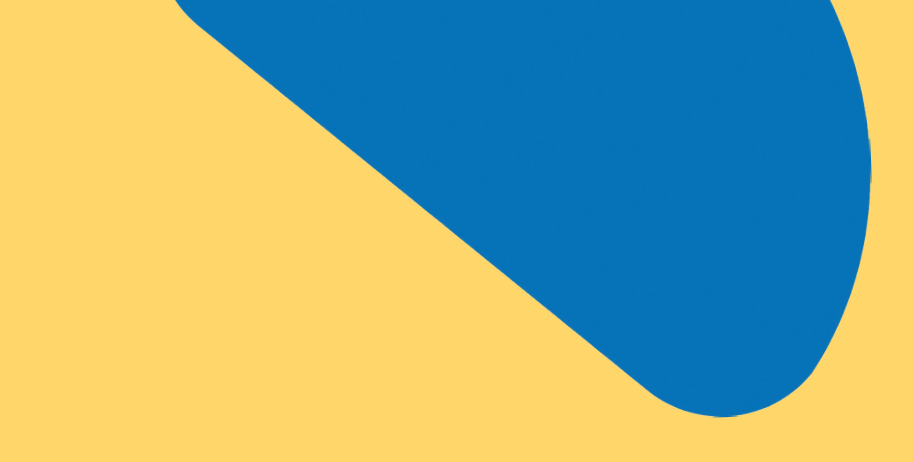

## Grazie

per far parte dell'Avventura Konectom!

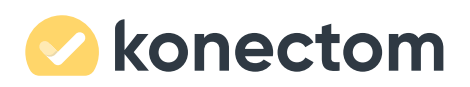